# **P-660H-T Series**

ADSL2+ 4-port Security Gateway

# **P-660HW-T Series**

802.11g Wireless ADSL2+ 4-port Security Gateway

## **Quick Start Guide**

Version 3.40 7/2005

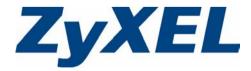

#### Overview

The P-660HW-T is an ADSL Internet gateway with IEEE 802.11g wireless capability and a 4-port built-in switch. The P-660H-T is an ADSL Internet gateway with a 4-port built-in switch. You may need your Internet access information. Both model series are referred to as the "Prestige" in this guide.

See your User's Guide for background information on all features. This guide is divided into the following sections.

- 1 Hardware Connections
- 2 Configuration for Internet Access
- 3 Wireless Configuration (P-660HW-T only)
- 4 NAT

## **1 Hardware Connections**

You need the following before you start.

# Prestige Computer(s) Ethernet Cable Telephone Cable Power Adaptor

The rear panels of both Prestiges are the same, except the P-660HW-T has an additional wireless antenna.

- 5 Firewall
- 6 Troubleshooting

#### P-660H-T Series

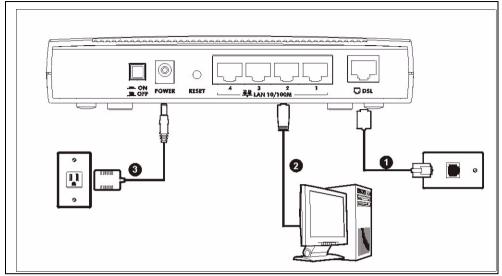

#### P-660HW-T Series

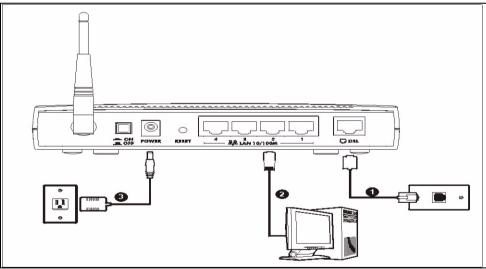

- **1 DSL**: Connect the Prestige to a telephone jack using a telephone wire.
- **2 LAN**: Use an Ethernet cable to connect a computer to a LAN 10/100M port for initial configuration and/or Internet access.
- **3 POWER**: Use the included power adaptor to connect the POWER socket to an appropriate power source (see the User's Guide for power adaptors specifications by region).

After you've made the connections, push in the power button to turn on the Prestige. Look at the front panel LEDs. The **PWR/SYS** LED blinks while performing system testing. The **PWR/SYS** and/or **WLAN** LEDs then turn steady on if the testing is successful. The **LAN** LED turns on if the LAN port is properly connected.

#### 2 Configuration for Internet Access

You may configure the Prestige for Internet access in any one of these ways:

- Configuration Genie
- Zero Configuration
- Web Configurator Internet Access Wizard

#### 2.1 Configuration Genie

• From the included CD, click "Multimedia Auto Provisioner" (the installation and configuration assistant) and then click "Installation Tutorial". After you've viewed the tutorial, click "Configuration Genie" at the end of the installation tutorial or from "Multimedia Auto Provisioner" in the CD.

#### 2.2 Zero Configuration

Launch your web browser and navigate to any web site (for example, www.zyxel.com). The Prestige automatically detects and configures your Internet connection. This may take about two minutes.

If you have a **PPPoE** or **PPPoA** connection, a screen displays prompting you to enter your

| System<br>Password |  |
|--------------------|--|
| User Name          |  |
| Password           |  |
|                    |  |

Internet account information. Enter the username, password and/or service name exactly as provided. Click **Apply**.

#### 2.3 Accessing the Web Configurator

1 Launch your web browser. Enter "192.168.1.1" as the web site address.

| Eile   | <u>E</u> dit | ⊻iew     | F <u>a</u> vorites | <u>T</u> ools | Help |
|--------|--------------|----------|--------------------|---------------|------|
| Addres | is 🙆         | http://1 | 92.168.1.1/        |               |      |

**Note:** If you do not see the next screen, then please read Section 6.1 on page 10

| 2 Click Login.                                         | 3 Type a new                                                                                                    | Use this screen to change the password.                                                                                                    |
|--------------------------------------------------------|----------------------------------------------------------------------------------------------------|----------------------------------------------------------------------------------------------------|
| Enter Password and click Login. Password: Login Cancel | password<br>(retype it to<br>confirm) and<br>click <b>Apply</b> .<br>Otherwise click<br><b>Ignore</b> . You<br>then see the<br>main web<br>configurator | We recommend that you personalize the system administrator<br>password by changing it to something besides the default '1234'.<br>The administrator password should must be between 1 - 30<br>characters.<br>New Password:<br>Retype to Confirm:<br>Apply |
|                                                        | screen                                                                                                    |                                                                                                    |

**4** In the **MAIN MENU** screen, click **WIZARD SETUP**. The P-660H-T main screen is the same as this P-660HW-T one, but it does not have a wireless LAN link.

| ZyXEL                           |              |                                                           | SITE MAP                                                        | HELP |
|---------------------------------|--------------|-----------------------------------------------------------|-----------------------------------------------------------------|------|
| TOTAL INTERINET ACCESS SOLUTION | Site Map     |                                                           |                                                                 |      |
| Wizard Setup                    | Wizard Setup | Advanced Setup                                            | Maintenance                                                     |      |
| Advanced Setup                  | Wizard Setup | Password<br>LAN                                           | <u>System Status</u><br>DHCP Table                              |      |
| Maintenance                     |              | <u>Wireless LAN</u><br>WAN<br>NAT                         | <u>Any IP Table</u><br><u>Wireless LAN</u><br><u>Diagnostic</u> |      |
| Logout                          |              | <u>Dynamic DNS</u><br><u>Time and Date</u><br>Firewall    | <u>Firmware</u>                                                 |      |
|                                 |              | <u>Content Filter</u><br><u>Remote Management</u><br>UPnP |                                                                 |      |
|                                 |              | <u>Logs</u><br><u>Media Bandwidth Mgnt.</u>               |                                                                 |      |

#### 2.3.1 Internet Access Setup

**Note:** Enter the Internet access information given to you by your ISP exactly in each wizard screen and then click **Next** to continue or click **Back** to return to the previous screen.

Screen information is not saved when you click **Back**.

1 From the **Mode** drop-down list box, select **Routing** (default) if you want to use routing features such as NAT.

| Mode               | Routing - |   |
|--------------------|-----------|---|
|                    |           |   |
| Encapsulation      | PPPoA     | • |
| Multiplex          | LLC -     |   |
| Virtual Circuit ID |           |   |
| VPI                | 8         |   |
| VCI                | 35        |   |
|                    |           |   |

- 2 The next wizard screen varies depending on the Encapsulation you chose in the first wizard screen. From the Network Address Translation drop-down list box, select SUA Only if you have one public IP address, Full Feature if you have more than one public IP address (for translation) or None to disable NAT.
- PPPoE.

| Service Name    |                                            |
|-----------------|--------------------------------------------|
| User Name       |                                            |
| Password        |                                            |
| IP Address      |                                            |
|                 | Obtain an IP Address Automtically          |
|                 | C Static IP Address                        |
|                 | 0.0.0.0                                    |
| Connection      |                                            |
|                 | Connect on Demand: Max Idle Timeout O Sec: |
|                 | C Nailed-Up Connection                     |
| Network Address | s Translation                              |
|                 | SUA Only 💌                                 |

Select Nailed-

**Up Connection** when you want your connection up all the time. The Prestige will try to bring up the connection automatically if it is disconnected.

| IP Address    |                            |          |
|---------------|----------------------------|----------|
| •             | Obtain an IP Address Autom | ntically |
| 0             | Static IP Address          |          |
|               | IP Address                 | 0.0.0    |
|               | Subnet Mask                | 0.0.0.0  |
|               | ENET ENCAP Gateway         | 0.0.0.0  |
| Network Addre | SUA Only                   |          |

Note: You will only see the next two screens in **Routing** mode.

| Wizard Setup - | ISP Parameters for Internet Access         |  |
|----------------|--------------------------------------------|--|
| User Name      |                                            |  |
| Password       |                                            |  |
| IP Address     |                                            |  |
|                | Obtain an IP Address Automtically          |  |
|                | C Static IP Address                        |  |
|                | 0.0.0.0                                    |  |
| Connection     |                                            |  |
|                | Connect on Demand: Max Idle Timeout 0 Secs |  |
|                | C Nailed-Up Connection                     |  |
| Network Addre  |                                            |  |
|                | SUA Only 💌                                 |  |
|                |                                            |  |
|                |                                            |  |
|                | Back Next                                  |  |

| IP Address    | 0.0.0.0         |   |
|---------------|-----------------|---|
| Network Addre | ess Translation |   |
|               | SUA Only        | • |

| 3 Verify your    | Wizard S               |
|------------------|------------------------|
| LAN and          |                        |
| WAN              | WAN Info               |
|                  | Mode: Ro<br>Encapsu    |
| settings.        | Mutiplexi              |
| To change the    | VPI/VCI: I             |
| To change the    | Service N<br>User Na   |
| LAN settings,    | Passwor                |
| click Change     | IP Addre:<br>NAT: SU   |
| LAN              | Connect                |
| Configuration;   | LAN Infor              |
| otherwise click  | IP Addre:<br>IP Mask:  |
| Save Settings to | DHCP: 0                |
| save the         | Client IP<br>Size of C |
| configuration    |                        |
| and go to the    | Cha                    |
| final wizard     | -                      |
| screen.lf you    |                        |
| change the       |                        |
|                  |                        |

. . . .

•

| WAN Information:                       |               |
|----------------------------------------|---------------|
| Mode: Routing                          |               |
| Encapsulation: PPPoE                   |               |
| Mutiplexing: LLC                       |               |
| VPI/VCI: 8/35                          |               |
| Service Name:                          |               |
| User Name: user@isp.ch                 |               |
| Password: *******                      |               |
| IP Address: Obtain an IP Address Au    | tomatically   |
| NAT: SUA Only                          |               |
| Connect on Demand: Max Idle Timeo      | ut 1500 Secs. |
| LAN Information:                       |               |
| IP Address: 192.168.1.1                |               |
| IP Mask: 255.255.255.0                 |               |
| DHCP: ON                               |               |
| Client IP Pool Stating Address: 192.10 | 68.1.33       |
| Size of Client IP Pool: 32             |               |
| Change LAN Configuration               |               |
|                                        |               |
|                                        |               |
|                                        | Save Settings |

4 Click Save Settings in the screen shown in step 3 to go to the final wizard screen. The Prestige automatically tests the connection to the computer(s) connected to the LAN port. To test the connection from the Prestige to the ISP, click Start Diagnose. Otherwise click Return to Main Menu to go back to the main screen.

| LAN conne | ctions                           |      |
|-----------|----------------------------------|------|
|           | Test your Ethernet Connection    | PASS |
| WAN conn  | ections                          |      |
|           | Test ADSL synchronization        | PASS |
|           | Test ADSL(ATM OAM) loopback test | PASS |
|           | Test PPP/PPoE server connection  | PASS |
|           | Ping default gateway             | PASS |
|           |                                  |      |
|           | Start Diagnose Return to Main Me | ənu  |

Prestige's LAN IP address, you must use the new IP address if you want to access the web configurator again.

## 3 Wireless Configuration (P-660HW-T only)

WPA-PSK encryption is preferred to WEP because it has user authentication and improved data encryption. If you don't have WPA-capable wireless clients, configure WEP encryption.

**Note:** Wireless clients and the Prestige must use the same SSID, channel ID, WEP or WPA-PSK key (if enabled).

- 1 Click the Wireless LAN link under Advanced Setup.
- 2 Click 802.1x/WPA.

| Auvanceu                                                 | oetup.                                   |                                                                                                    | Select                                        |                                                                                                    |
|----------------------------------------------------------|------------------------------------------|----------------------------------------------------------------------------------------------------|-----------------------------------------------|----------------------------------------------------------------------------------------------------|
| ZyXEL                                                    |                                          |                                                                                                    | Authentication                                | Wireless LAN - 802.1x/WPA                                                                                                    |
| Tota Writemer Access Southon Wizerd Setup Advanced Setup | Site Map<br>Wizard Setup<br>Wizard Setup | Advanced Setup<br>Passward                                                                                                    | Required, then<br>select WPA-<br>PSK and then | 802.1x Authentication       Wireless Port Control       ReAuthentication Timer       1800       Idle Timeout       3600       (In Seconds)                              |
| Maintenance                                              |                                          | LAN<br>Wireless LAN<br>Viron<br>NAT<br>Dynamic DNS<br>Time and Date<br>Ereveal<br>Content Filter<br>Remote Management<br>UPuP<br>Loos<br>Media Bandwidth Mant. | type a <b>Pre-</b><br>shared Key.             | Hey Management Protocol WPA-PSK ▼         Pre-Shared Key         □ WP A-Mixed Mode         Group Data Privacy         TKIP ▼         WPA Group Key Update         Timer |
|                                                          |                                          |                                                                                                    |                                               | Back Apply Cancel                                                                                                    |

3 Click Advanced Setup, Wireless LAN, Wireless. In the ESSID field, enter up to 32 printable characters to uniquely identify the Prestige. If you didn't configure WPA-PSK, configure WEP in this screen (not visible if you've configured WPA-PSK).

| 🗹 Enable Wireless LAN   |        |                |
|-------------------------|--------|----------------|
| ESSID                   | Wirele | ss             |
| Hide ESSID              | No 💌   |                |
| Channel ID              | Chann  | el06 2437MHz 💌 |
| RTS/CTS Threshold       | 2432   | (0 ~ 2432)     |
| Fragmentation Threshold | 2432   | (256 ~ 2432)   |

#### 4 NAT

NAT (Network Address Translation - NAT, RFC 1631) means the translation of an IP address in one network to a different IP address in another. For example, you could translate one public IP address to multiple private IP addresses on your LAN (SUA Only).

Click Advanced Setup and then NAT to open the NAT-Mode screen. Select SUA Only if you

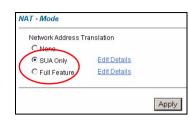

have one public IP address and **Full Feature** if you have multiple public IP addresses (for address translation). If you have servers on your LAN, configure an SUA server set to have them visible to the outside. From the **NAT** -**Mode** screen click **Edit Details** and fill in the fields as shown.

|    | Start Port No. | End Port No. | IP Address |
|----|----------------|--------------|------------|
| 1  | All ports      | All ports    | 0.0.0.0    |
| 2  | 0              | 0            | 0.0.0.0    |
| 3  | 0              | 0            | 0.0.0.0    |
| 4  | 0              | 0            | 0.0.0.0    |
| 5  | 0              | 0            | 0.0.0.0    |
| 6  | 0              | 0            | 0.0.0.0    |
| 7  | 0              | 0            | 0.0.0.0    |
| 8  | 0              | 0            | 0.0.0.0    |
| 9  | 0              | 0            | 0.0.0.0    |
| 10 | 0              | 0            | 0.0.0.0    |
| 11 | 0              | 0            | 0.0.0.0    |
| 12 | 0              | 0            | 0.0.0.0    |

### 5 Firewall

The firewall is already enabled by default on the Prestige.

Click **Advanced Setup** and then **Firewall** to open the firewall screen. The firewall protects your LAN from attacks from the Internet. No traffic can enter your LAN unless a request was generated on the LAN first.

| Firewall - Firewall Functions |  |
|-------------------------------|--|
|                               |  |
| Default Policy                |  |
| Configure the default Policy. |  |
| Rule Summary                  |  |
| Set up firewall.              |  |
| Anti Probing                  |  |
| Set up anti probing.          |  |
| Threshold                     |  |
| Configure the threshold.      |  |
|                               |  |

Click **Default Policy** to see rule direction information. You can also disable the firewall here if you want.

| nable Firewall           |                               |                    |
|--------------------------|-------------------------------|--------------------|
| low Asymmetrical Route   | nmetrical Route is checked, a | UL ANIAS LANI.     |
| AN to WAN packets will b |                               | III LAIN to LAIN ( |
|                          |                               |                    |
| Packet Direction         | Default Action                | Log                |
| LAN to LAN / Router      | C Block @ Forward             |                    |
| 1.0514-30/051            | C Block @ Forward             | A.                 |
| LAN to WAN               |                               |                    |
| WAN to LAN               | Block C Forward               | •                  |

### 6 Troubleshooting

| PROBLEM                                                  | CORRECTIVE ACTION                                                                                                    |  |
|----------------------------------------------------------|----------------------------------------------------------------------------------------------------|--|
| None of the LEDs turn on when you connect the Prestige's | Make sure that you have the correct power adaptor connected to the Prestige, it is plugged into an appropriate power source and the Prestige is turned on.                                                                                                    |  |
| power.                                                   | Check all cable connections. If the LEDs still do not turn on, you may have a hardware problem. In this case, you should contact your local vendor.                                                                                                    |  |
| Cannot access the Prestige                               | Check the cable connection from your computer to the Prestige.                                                                                                    |  |
| from my computer.                                        | Make sure your computer's IP address is in the same subnet as the Prestige's IP address (see Section 6.1 on page 10).                                                                                                    |  |
|                                                          | Ping the Prestige from a computer on the LAN. Make sure your computer's Ethernet adapter is installed and functioning properly. In the computer, click <b>Start</b> , <b>(All) Programs</b> , <b>Accessories</b> and then <b>Command Prompt</b> . In the <b>Command Prompt</b> window, type "ping" followed by the Prestige's LAN IP address (192.168.1.1 is the default) and then press [ENTER]. The Prestige should reply; otherwise see Section 6.1 on page 10. |  |
|                                                          | If the Prestige's IP address has changed, then enter the new one as the URL.                                                                                                    |  |
|                                                          | Use Internet Explorer 6.0 and later or Netscape Navigator 7.0 and later with JavaScript enabled.                                                                                                    |  |
|                                                          | Make sure you enter the password correctly (the field is case sensitive).                                                                                                    |  |
|                                                          | If you've forgotten the Prestige's password, use the <b>RESET</b> button. Press the button in for about 10 seconds (or until the <b>PWR/SYS</b> LED starts to blink), then release it. It returns the Prestige to the factory defaults (password is 1234, LAN IP address 192.168.1.1 etc.; see your User's Guide for details).                                                                                                    |  |
| Cannot access the Internet.                              | Verify the Internet connection settings in the wizard. Make sure you have entered the correct user name and password if you are using <b>PPPoE</b> or <b>PPPoA</b> .                                                                                                    |  |
|                                                          | For wireless clients, check that both the Prestige and wireless client(s) are using the same SSID, channel and WEP or WPA-PSK keys (if configured).                                                                                                    |  |

#### 6.1 Set Up Your Computer's IP Address

This section shows you how to set your Windows NT/2000/XP computer to automatically get an IP address. This ensures that your computer can communicate with your Prestige. Refer to your User's Guide for detailed IP address configuration for other Windows and Macintosh computer operating systems.

- 1 In Windows XP, click start, Control Panel. In Windows 2000/NT, click Start, Settings, Control Panel.
- 2 In Windows XP, click Network Connections. In Windows 2000/NT, click Network and Dial-up Connections.
- 3 Right-click Local Area Connection and then click Properties.

- 4 Select Internet Protocol (TCP/IP) (under the General tab in Windows XP) and click Properties.
- **5** The **Internet Protocol TCP/IP Properties** screen opens (the **General tab** in Windows XP).
- 6 Select the Obtain an IP address automatically and Obtain DNS server address automatically options.
- 7 Click **OK** to close the **Internet Protocol (TCP/IP) Properties** window.
- 8 Click Close (OK in Windows 2000/NT) to close the Local Area Connection Properties window.
- 9 Close the Network Connections screen.

#### 6.2 Viewing Your Product's Certifications

- 1 Go to www.zyxel.com.
- **2** Select your product from the drop-down list box on the ZyXEL home page to go to that product's page.
- **3** Select the certification you wish to view from this page.

| neral Alternate Configurati | on                                                                                         |
|-----------------------------|--------------------------------------------------------------------------------------------|
|                             | ned automatically if your network supports<br>i need to ask your network administrator for |
| 💿 Obtain an IP address au   | itomatically                                                                               |
| Use the following IP add    | fress:                                                                                     |
| IP address:                 |                                                                                            |
| Subnet mask:                |                                                                                            |
| Default gateway:            |                                                                                            |
| Obtain DNS server addr      | ess automaticallu                                                                          |
| Use the following DNS :     | server addresses:                                                                          |
| Preferred DNS server:       |                                                                                            |
| Alternate DNS server:       |                                                                                            |
|                             | Advanced.                                                                                  |